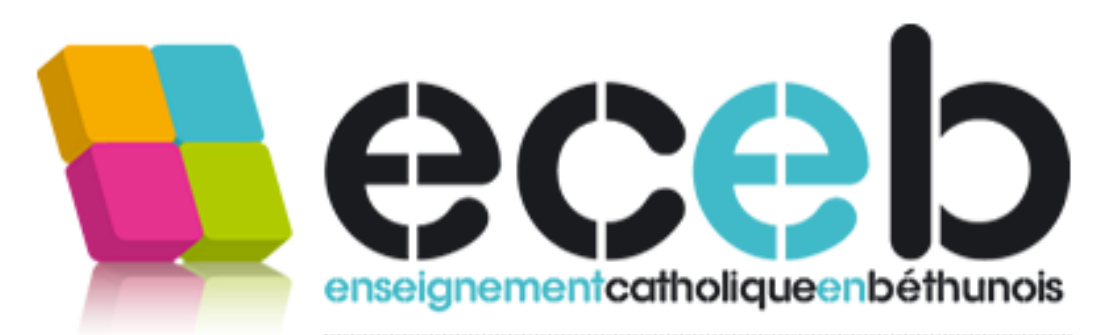

# iPad

Ecole Saint-Vaast / Ecole Notre-Dame de Lourdes Collège Saint-Vaast / Lycée Saint-Dominique

## Guide de démarrage :

Ce fascicule va vous permettre de paramétrer votre tablette.

### **Suivez-le rigoureusement !**

*Attention, certaines étapes sont plus ou moins longues. Soyez patient !!!*

**Démarrer la tablette en appuyant sur le bouton sur la tranche de la tablette**

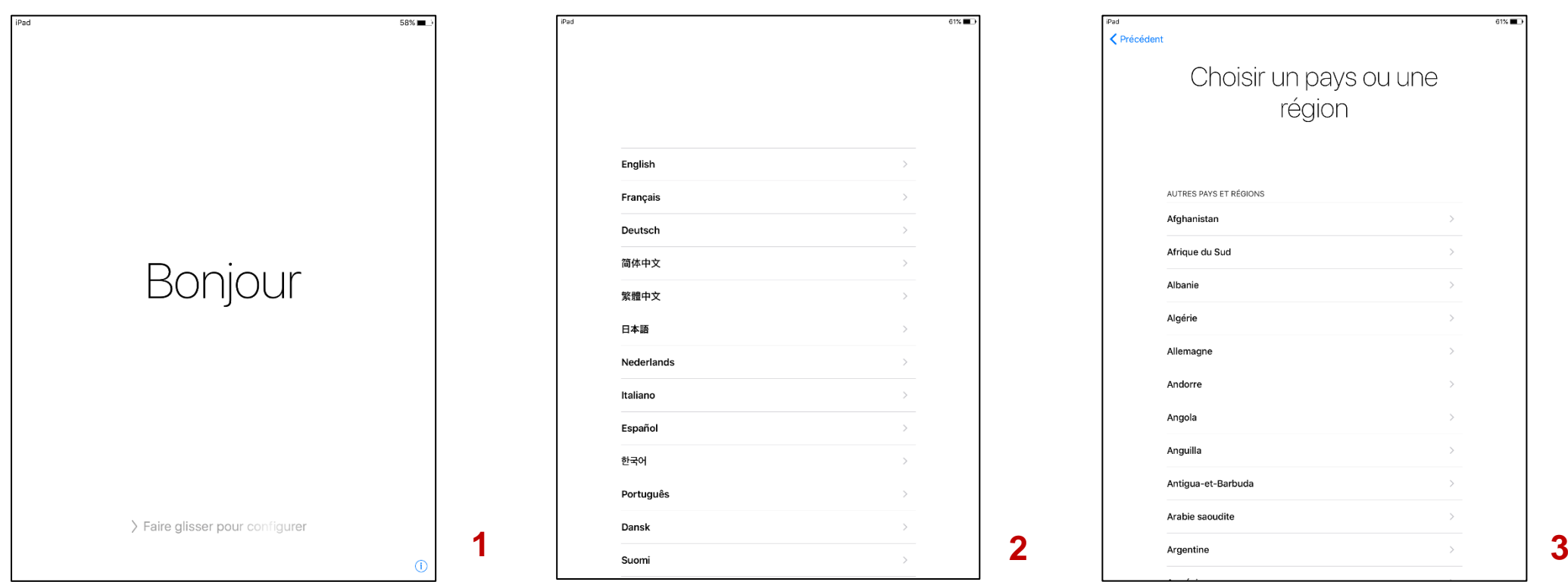

Cliquer sur le bouton principal pour commencer la configuration

Choisir la langue (Français)

Choisir un pays (France)

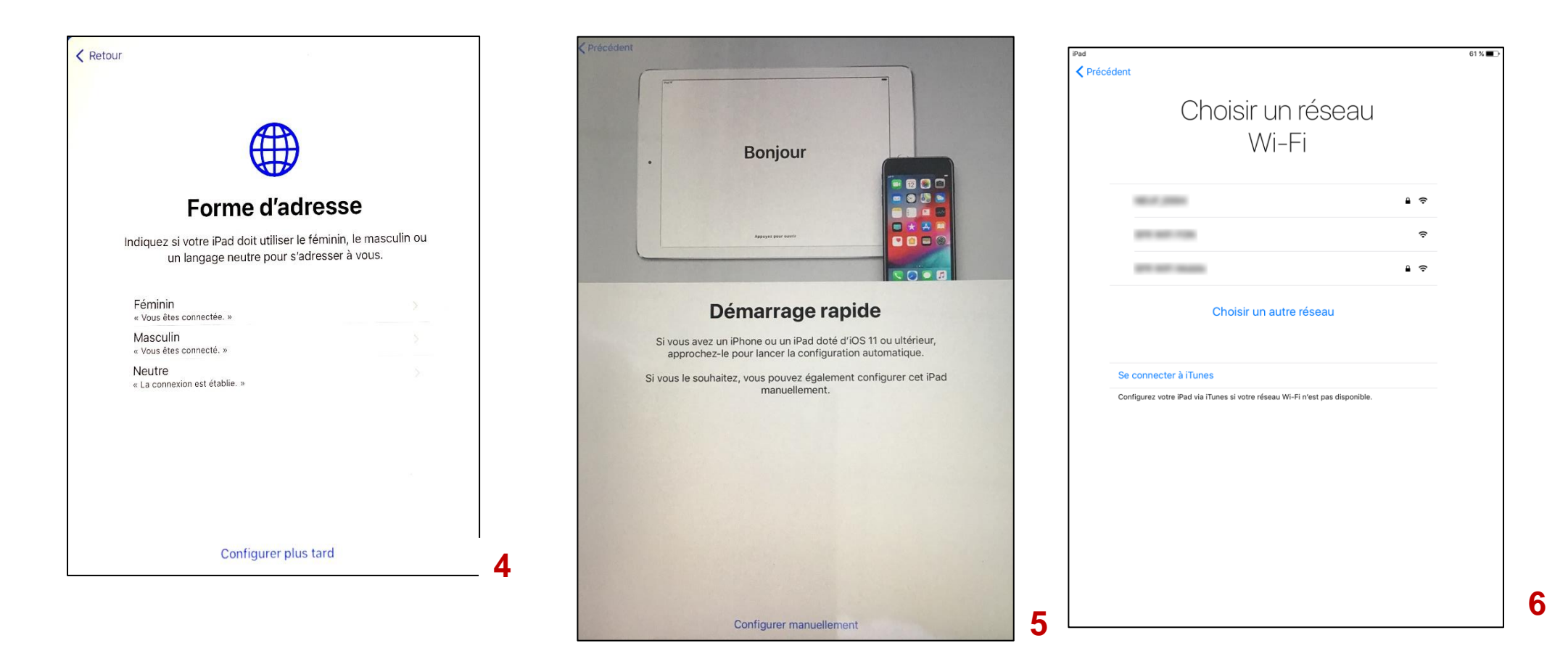

Choisir l'option de votre choix

Choisir «Configurer manuellement »

Choisir un réseau Wifi (indiquez celui de votre box internet )

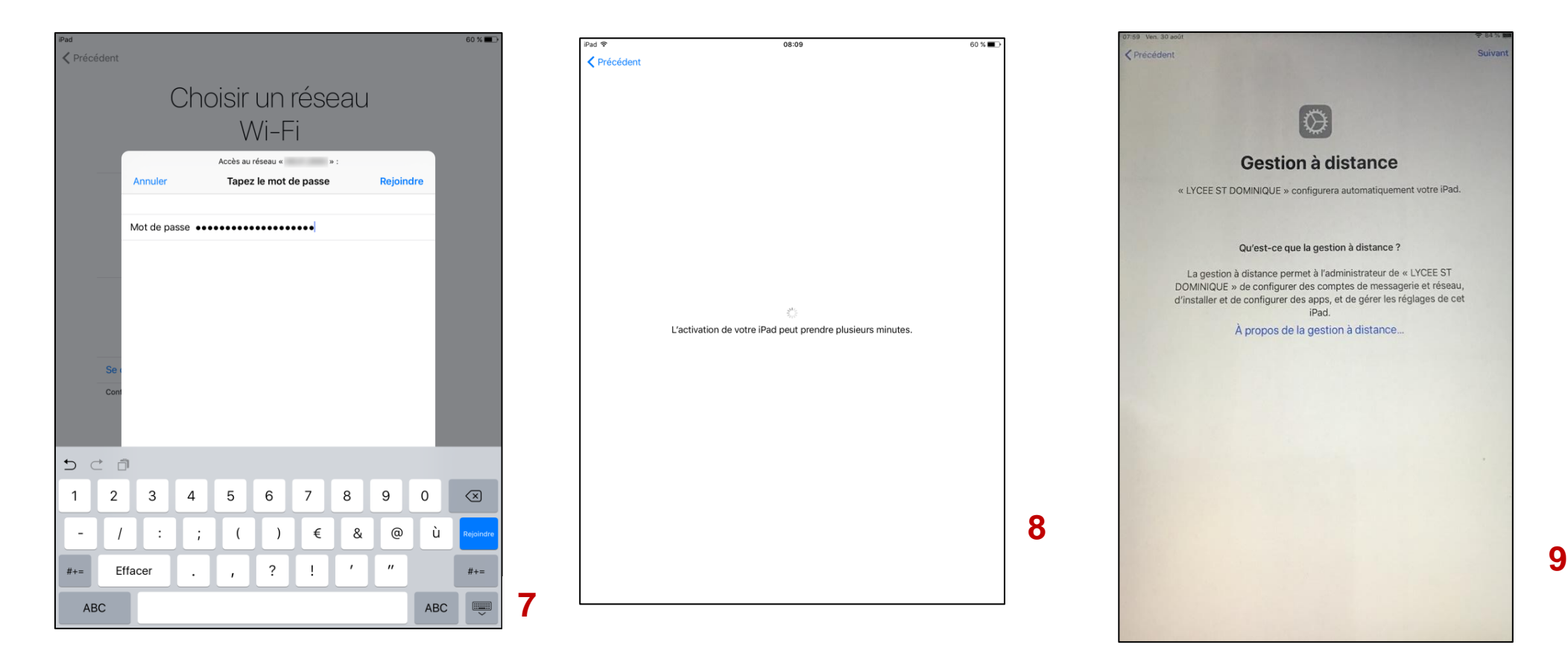

Entrer le mot de passe de votre réseau Wifi (celui-ci se trouve souvent sur la box) et appuyer sur « rejoindre ».

Une nouvelle icône symbolisant le WIFI apparaît en haut de l'écran

Cliquer sur « suivant »

Une coche bleue apparaît lorsque la connexion est effective.

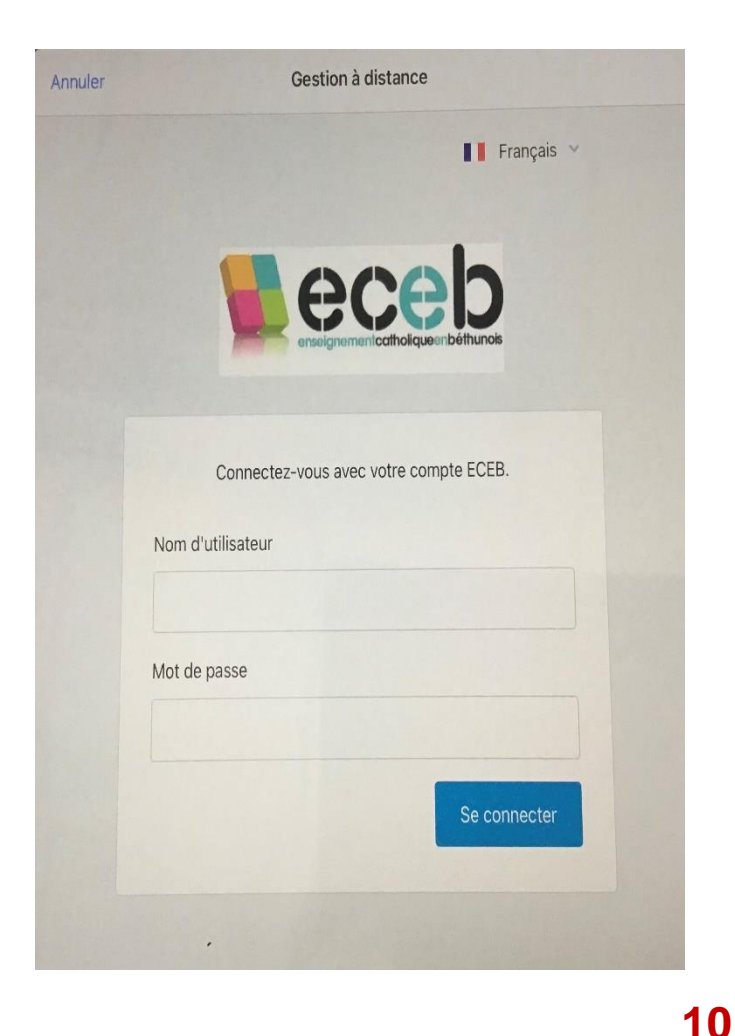

S'authentifier :

Nom d'utilisateur : **\***

> Initiale du prénom.nom (ex : **g.durand** )

#### Mot de passe :

#### **121281**

#### **OU**

Si vous venez de St Vaast, mettre votre date de naissance au format **JJMMAA**

Appuyer sur

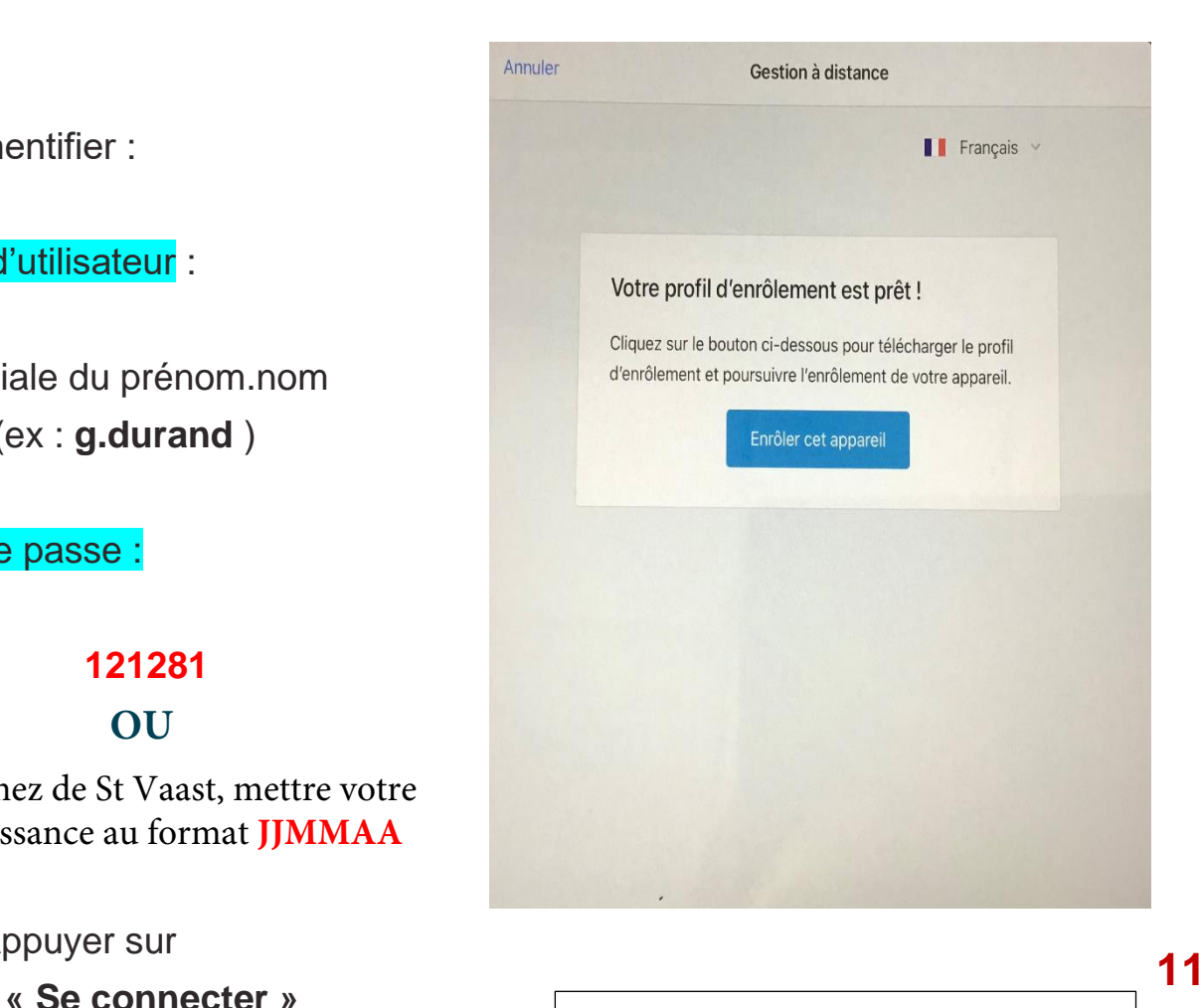

Cliquer sur « Enrôler cet appareil

**votre nom d'utilisateur est indiqué sur l'étiquette qui**

**vous a été remise avec la tablette.**

**\***

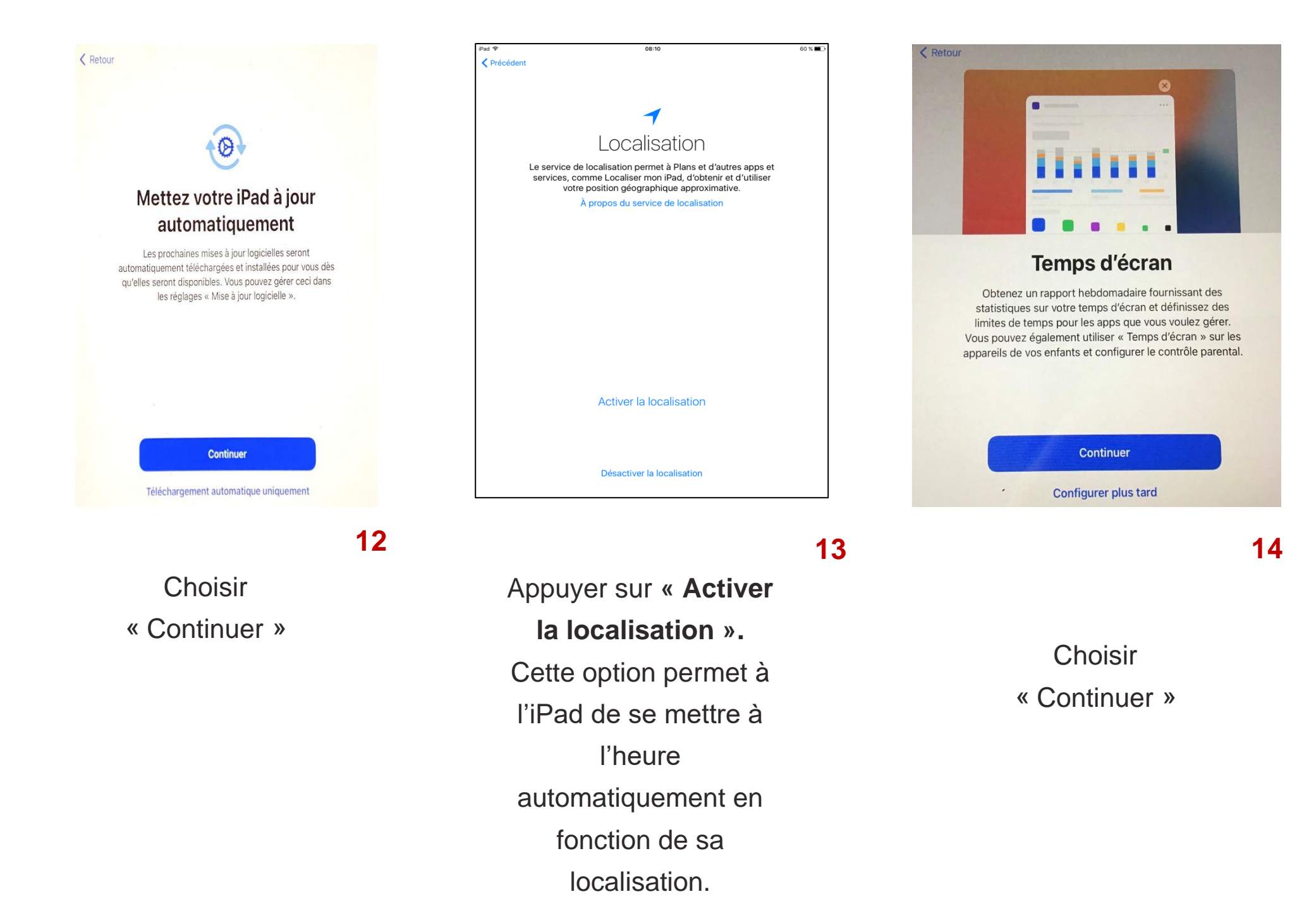

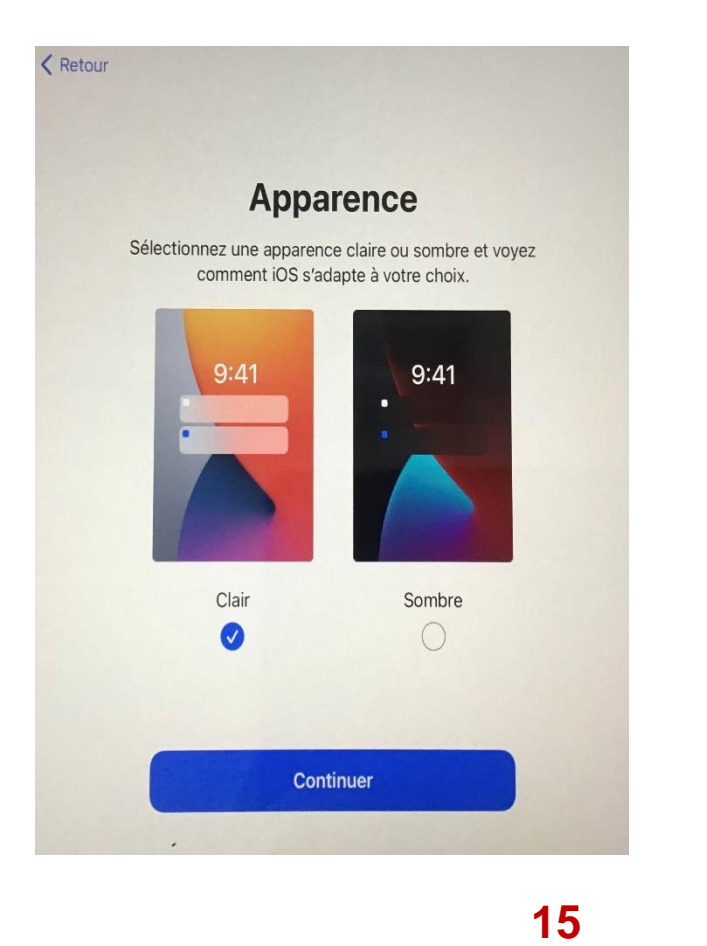

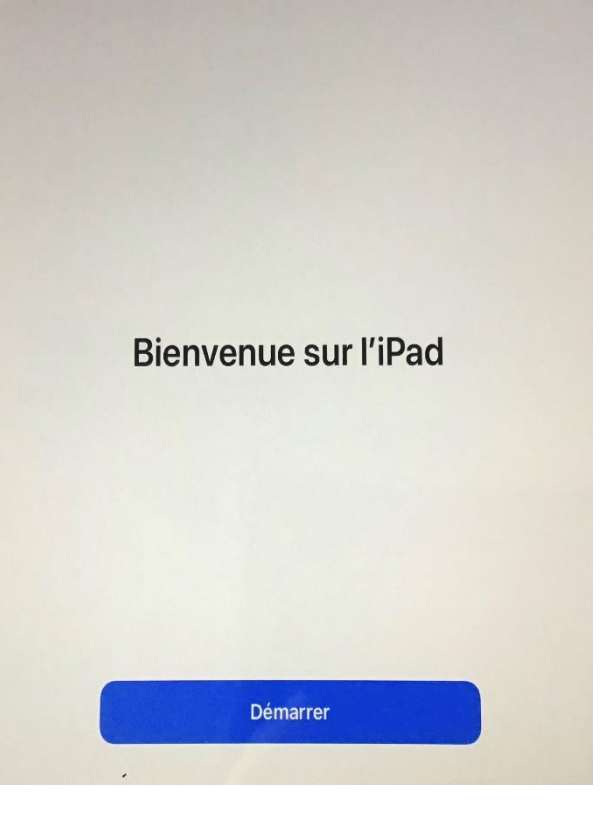

**1 6**

Choisir l'option de votre choix puis cliquer sur « Continuer »

**Choisir** « Démarrer »

**Bravo, la première partie est terminée : vous voyez apparaître les icônes des applications . Patiente z le temps du téléchargement.**

 $\blacksquare$  $30<sup>1</sup>$  $\boxed{\circ}$ 多  $\mathbf{b}_{\mathbf{e}}$  $\bullet$  $\textcircled{\tiny 1}$  $\rightarrow$ Ä,  $O$  $\circledcirc$ 

> Cliquer sur l'application « réglages »

#### Options de balayage Mode Avion Style de drapeau  $\approx$  Wi-Fi Wifi Eceb 8 Bluetooth Ou MESSAGES Confirmer la suppression Notifications Charger les images  $-40$  Sons FILS DE DISCUSSION Ne pas déranger Organiser par sujet Temps d'écran Condenser les non lus Message le plus récent en hau C Général Fils de discussion complets Centre de contrôle Affiche tous les messages d'un fil de discussion, même si<br>pertains d'entre eux ont été déplacés vers d'autres boîtes aux AA Luminosité et affichage lettres. Les messages déplacés resteront dans les boîtes vers ksquelles vous les avez déplacés **BB** Fond d'écran **17 18 Choisir**

21:41 Ven. 30 apdt

Réglages

Cet iPad est supervisé et géré par LYCEE ST<br>DOMINIQUE, En savoir plus sur la supervision<br>d'appareis...

Se connector à l'iParl

Configurez (Cloud, I'App Store et

Q, Recherche

« Se connecter à l'iPad »

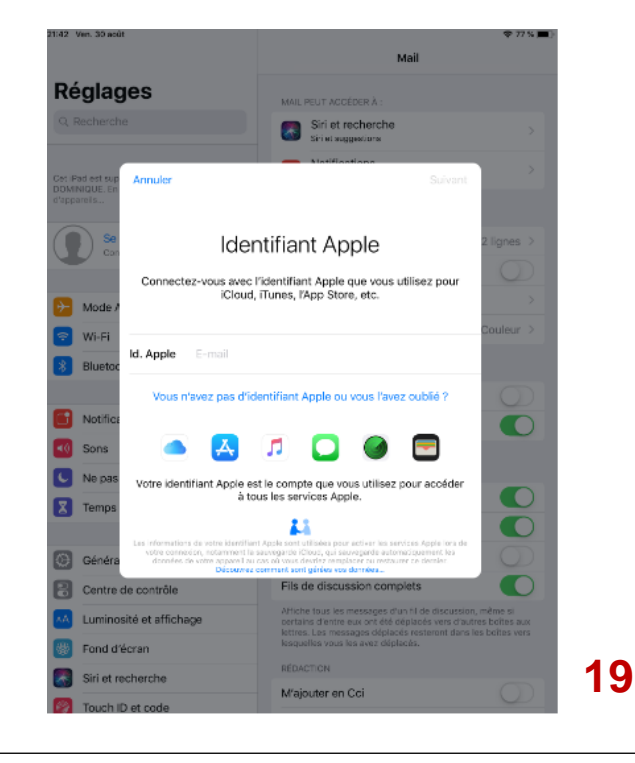

Saisir son identifiant Apple (ex : guillaume.durand@eceb-apple.fr)

Cliquer sur suivant. Si vous venez de **St Vaast**, mettre votre date de naissance au format JJMMAA . Cliquer sur « suivant » puis passer à l'étape 22

#### **sinon**

 $273$ 

2 lignes

Couleur

O

 $\bullet$ 

 $\bullet$ 

 $\bullet$ 

 $\bullet$ 

 $\cup$ 

Mail

MAIL PEUT ACCÉDER À

LISTE DES MESSAGES

Vignettes À / Cc

Aperçu

 $\begin{pmatrix} 1 \\ 1 \end{pmatrix}$  Siri et recherche Notifications

> Saisir le mot de passe temporaire : 000000

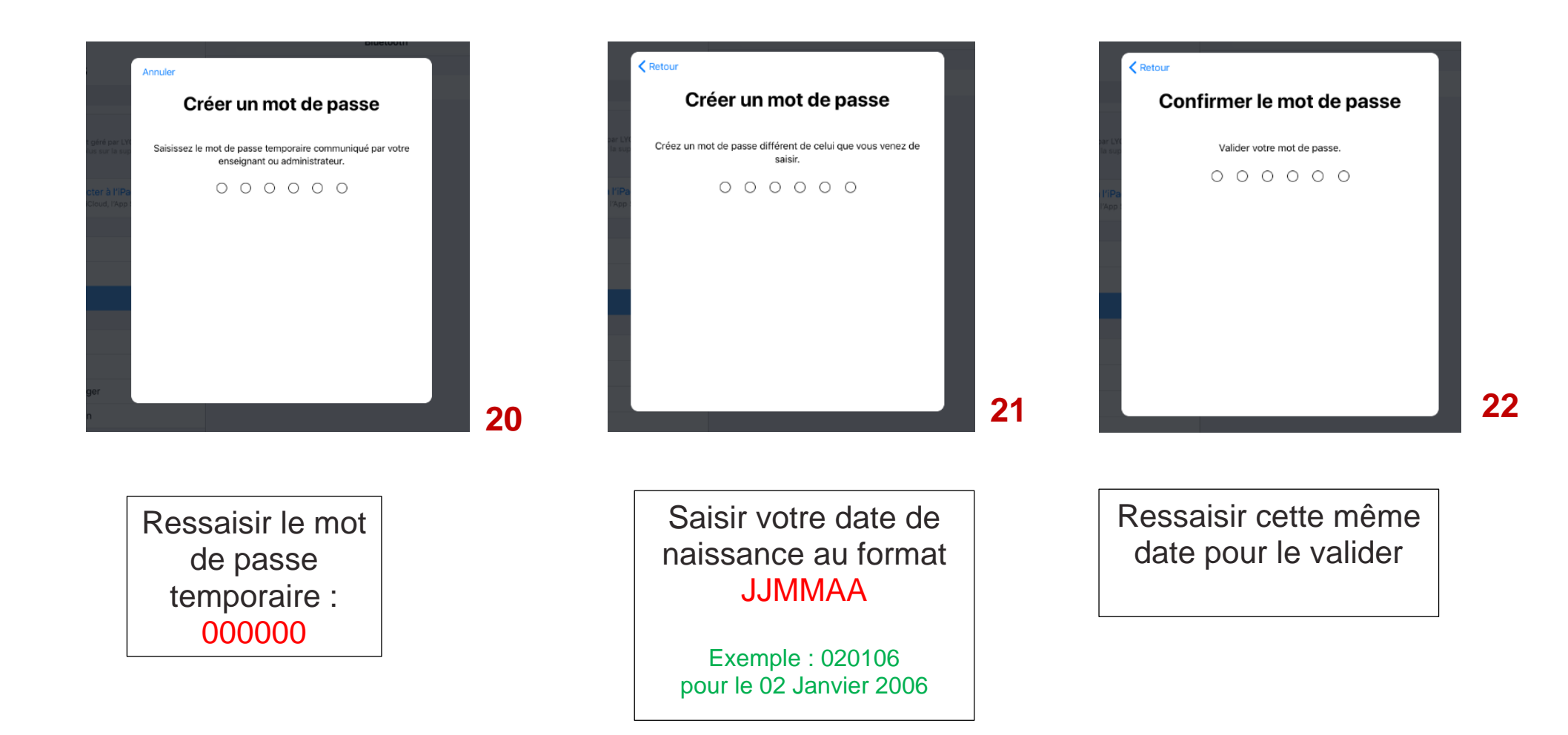

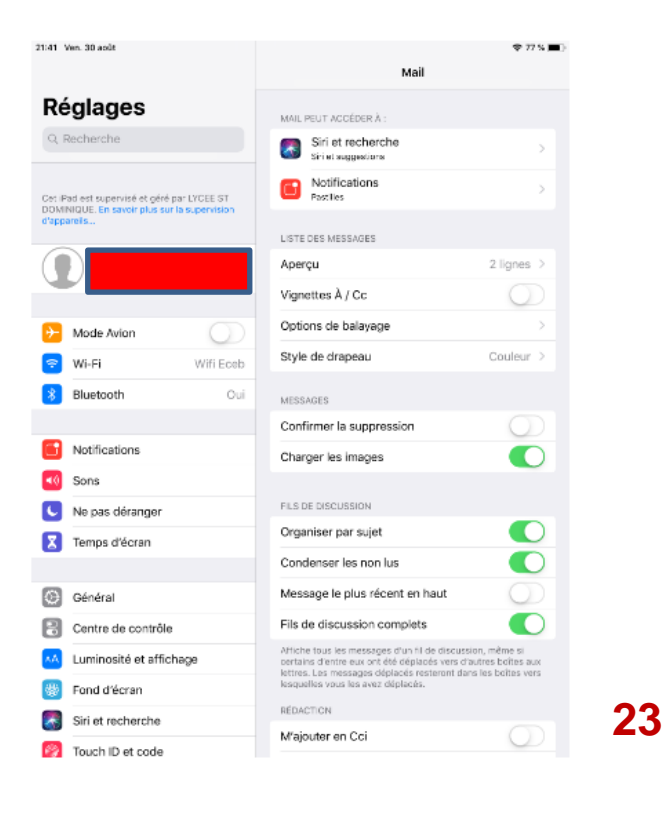

**Bravo, la seconde étape est terminée.**

**Vous disposez d'un espace de stockage de 200Go**

Vous revenez après connexion à la page initiale et vous voyez apparaître vos prénom et nom dans la zone ici rouge pour des raisons d'anonymat.

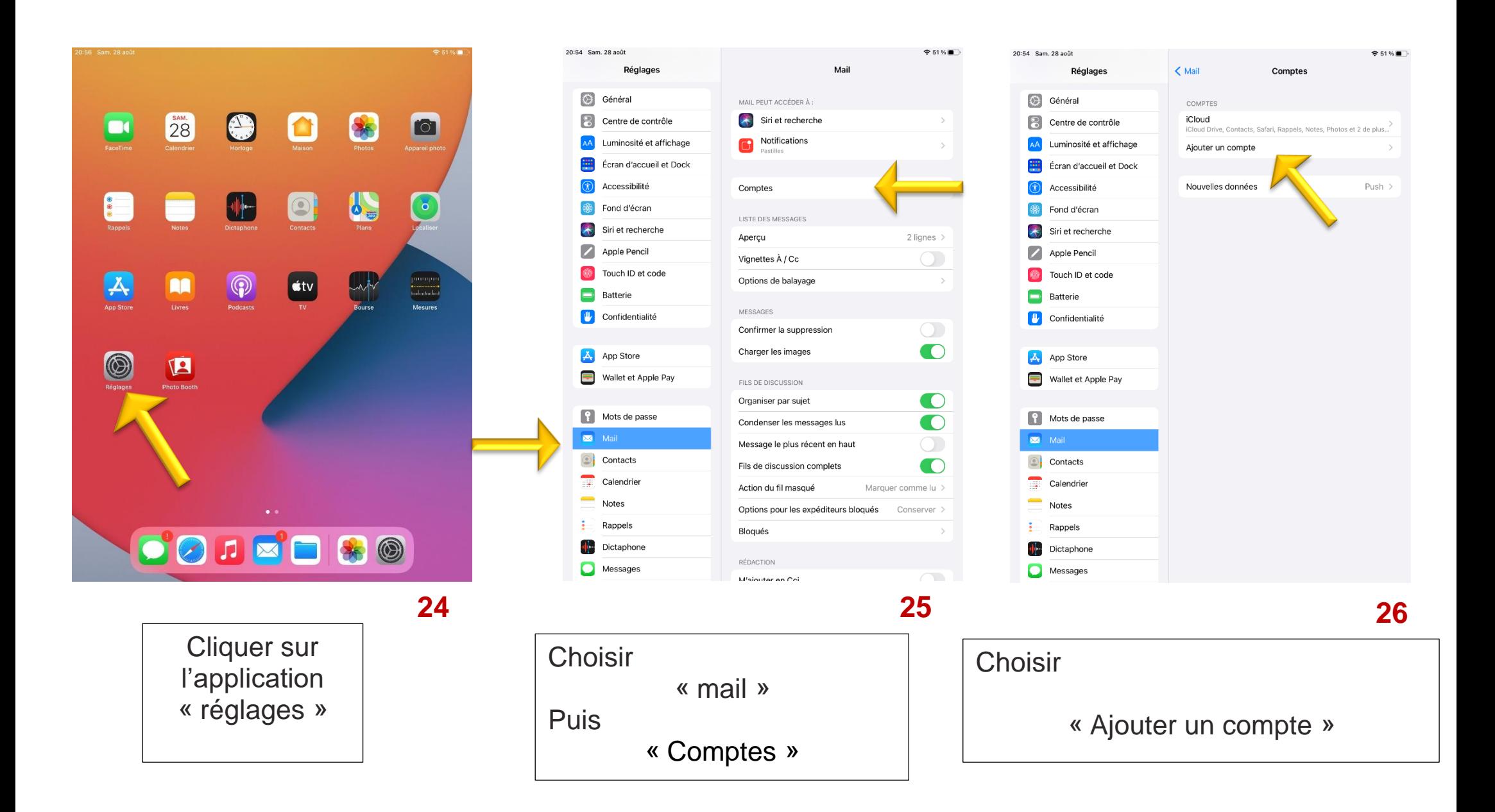

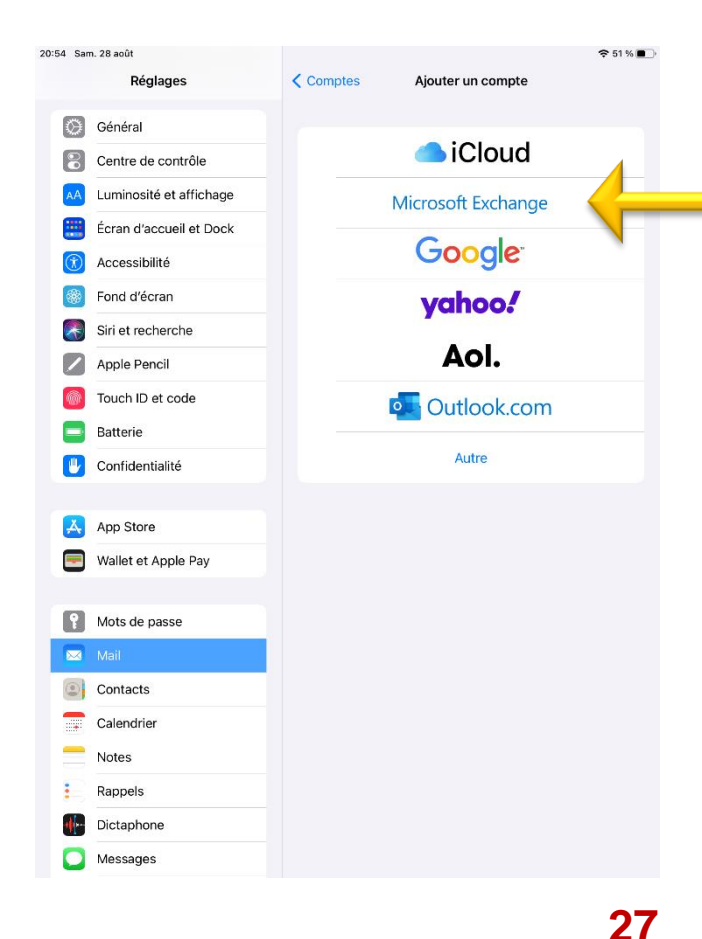

« Microsoft Exchange »

**Choisir** 

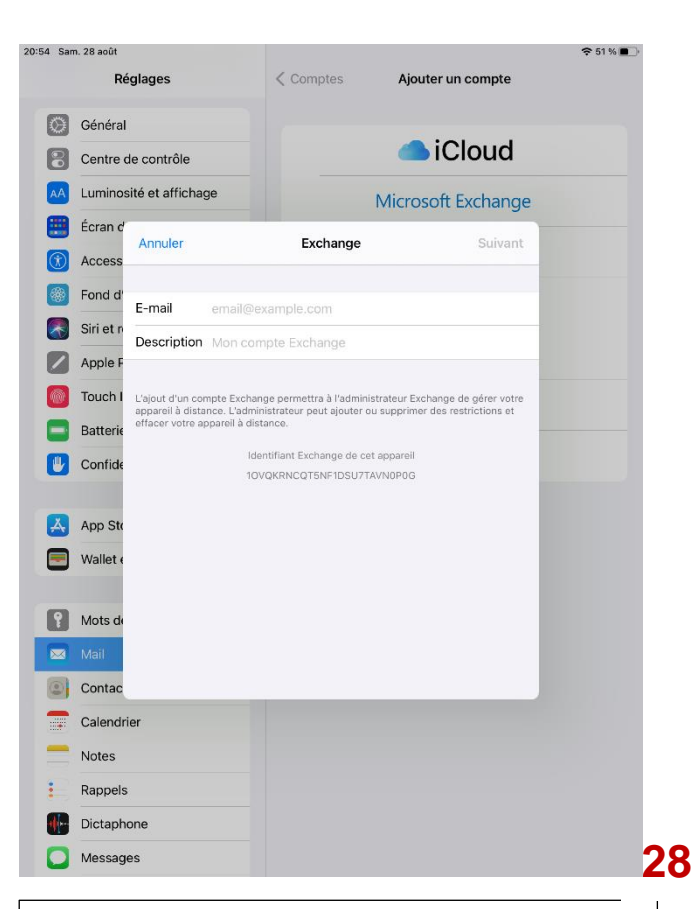

Saisir votre adresse mail au format :

prenom.nom@eceb-apple.fr

puis cliquer sur « description »

« Exchange » apparaîtra.

Cliquer ensuite sur « suivant »

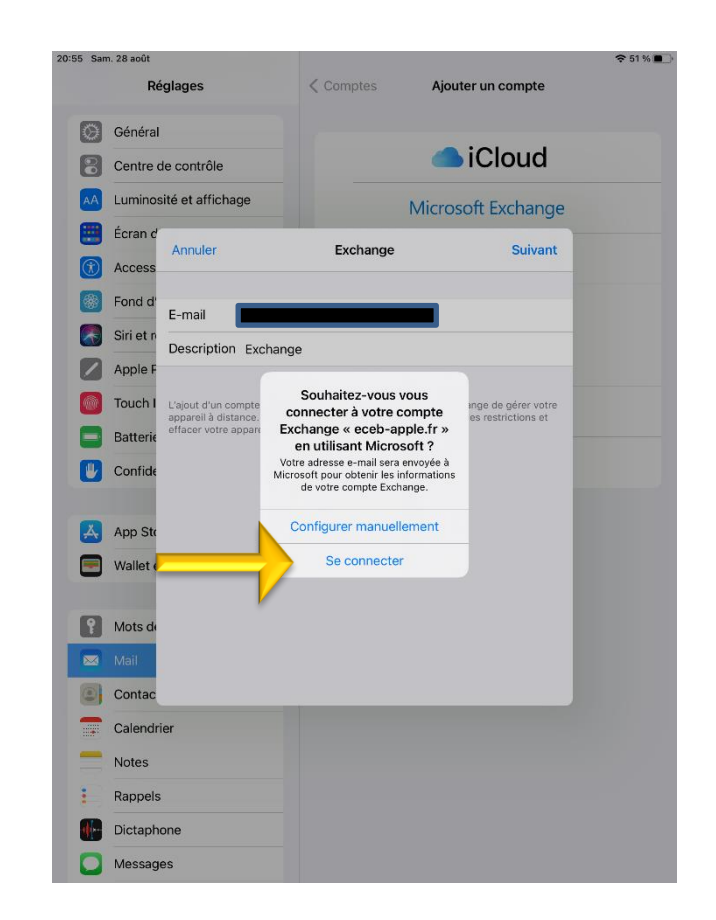

**29**

**Choisir** 

« Se connecter »

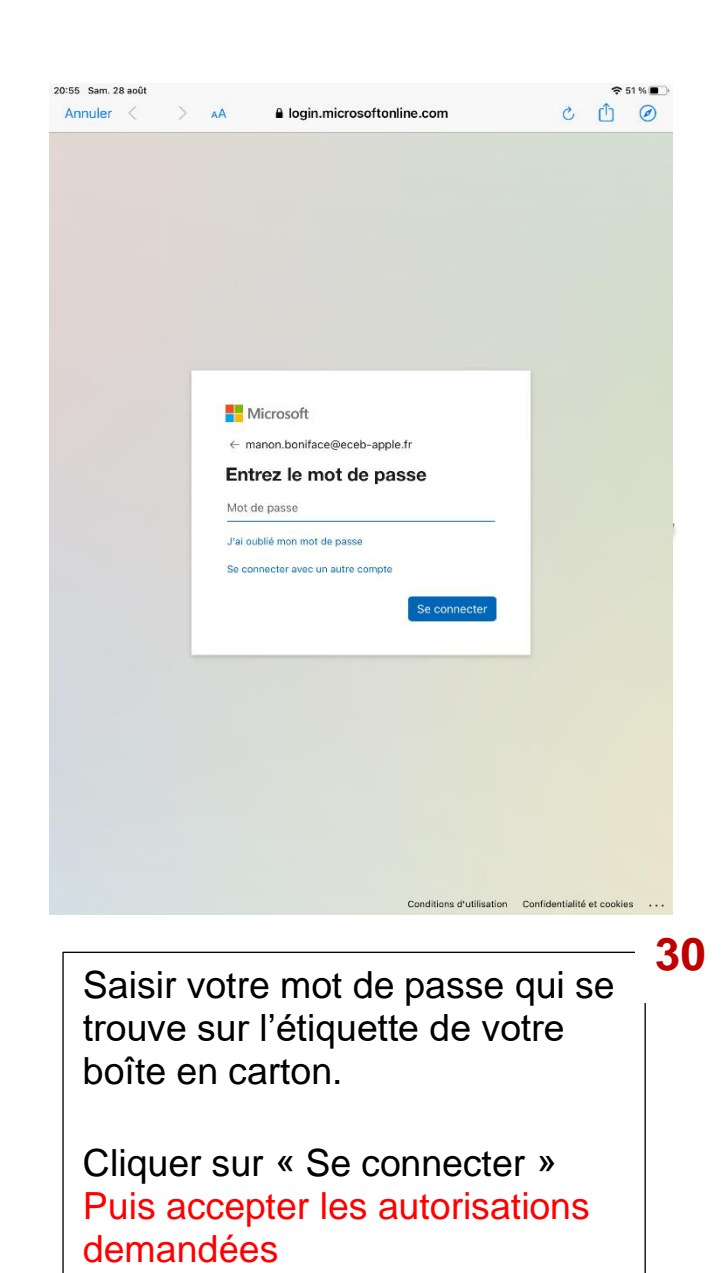

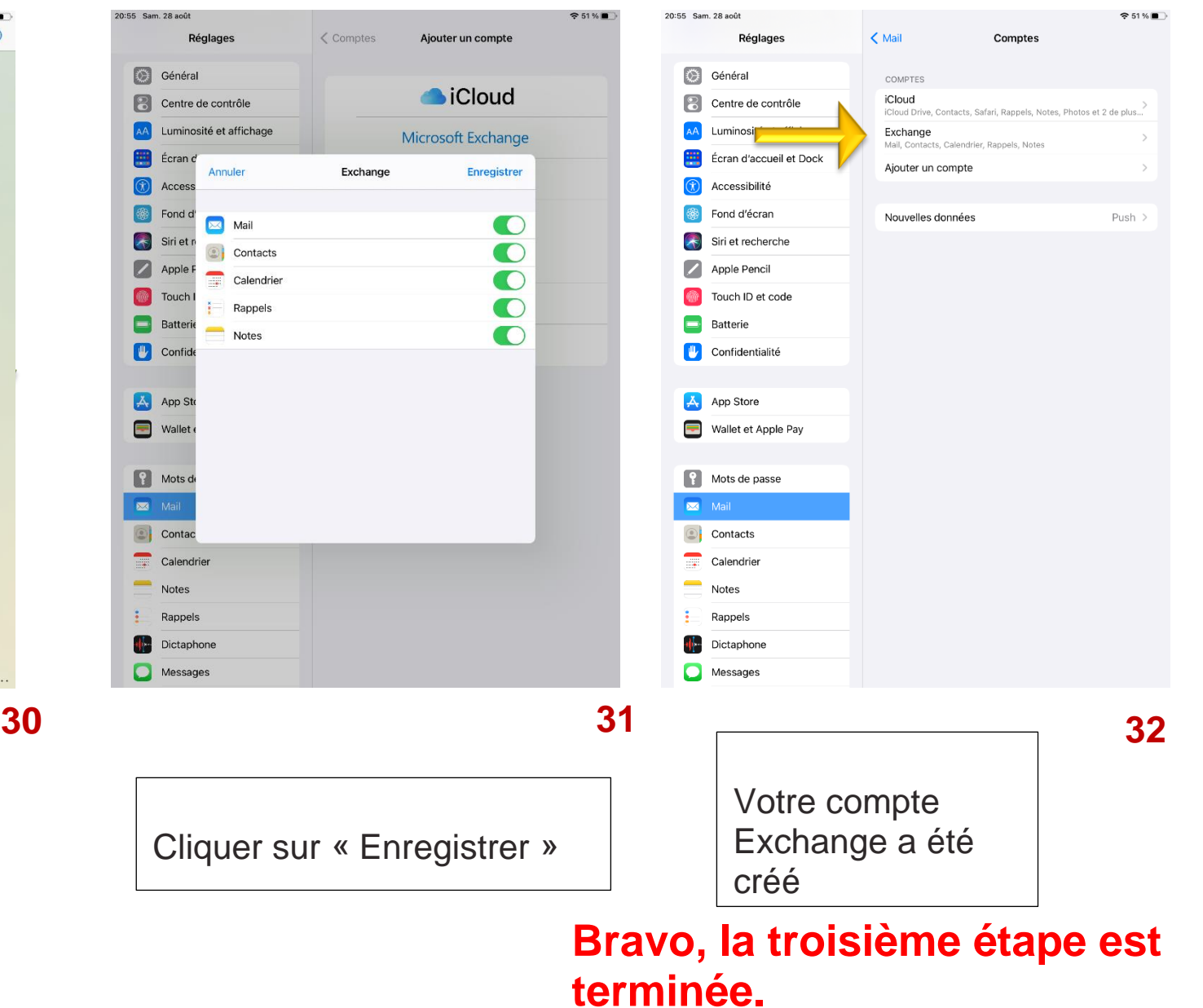

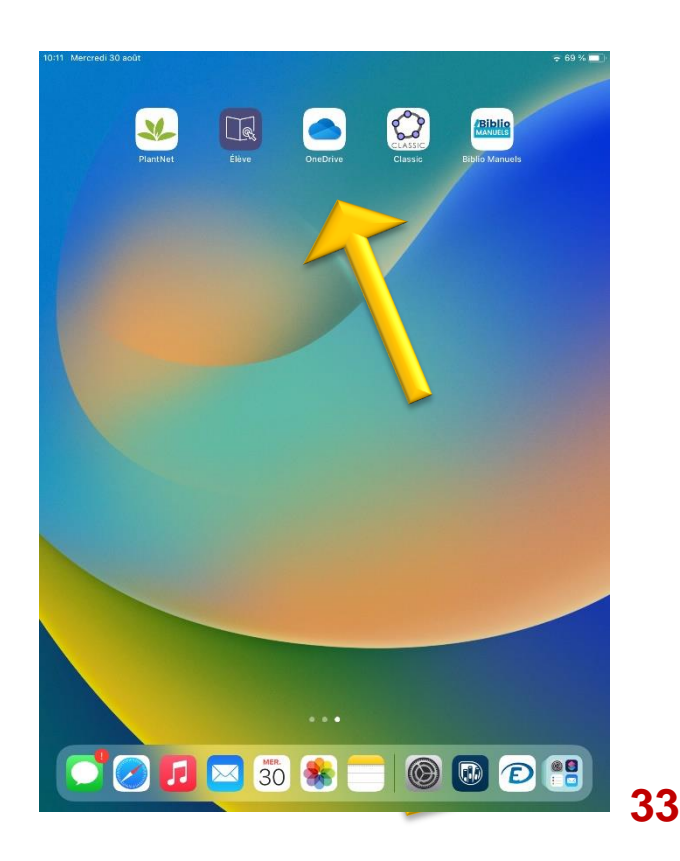

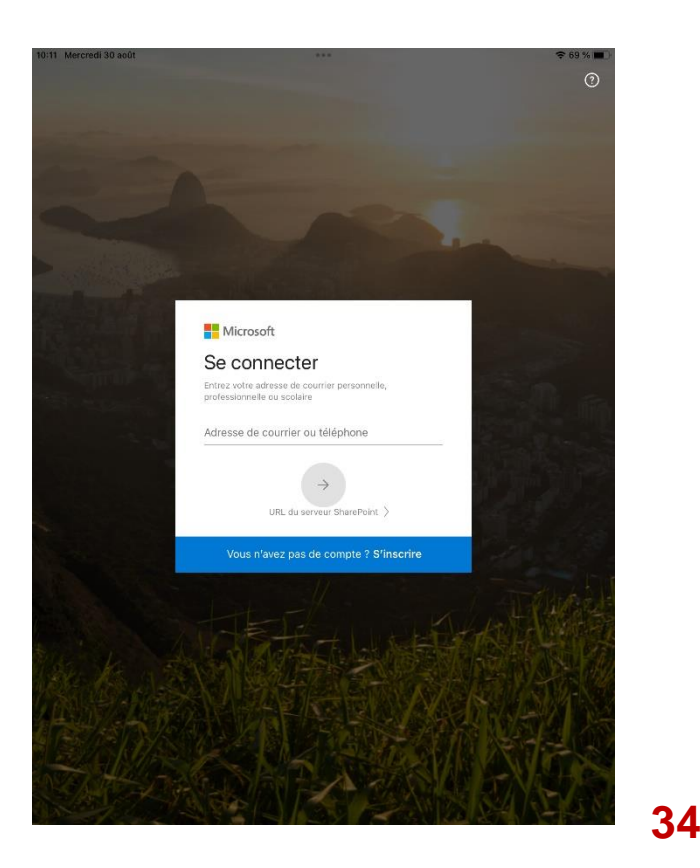

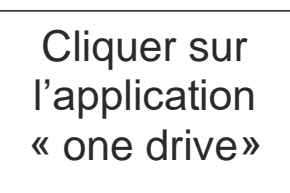

Saisir votre adresse mail au format<br>« prenom.nom@eceb-apple.fr »

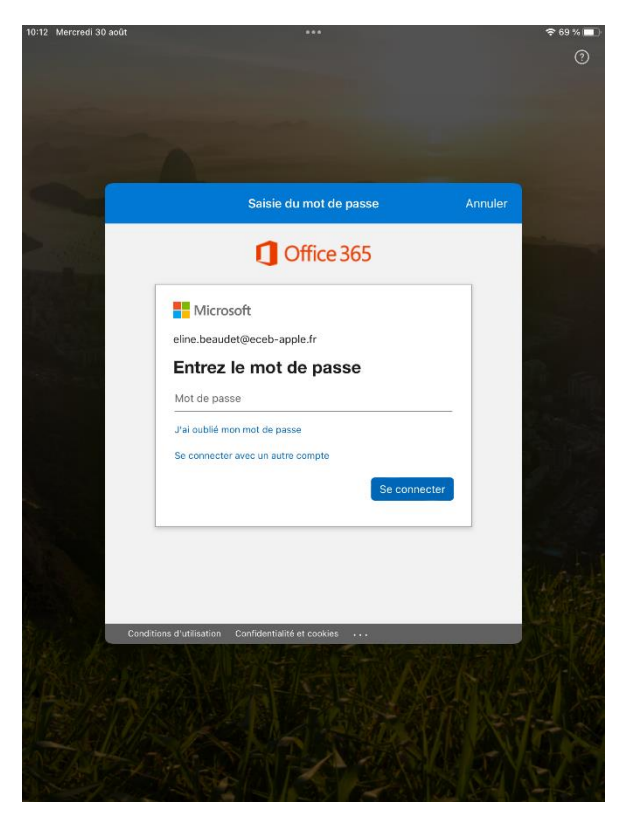

Saisir votre mot de passe qui se trouve sur l'étiquette de votre boîte en carton.

Cliquer sur « Se connecter »

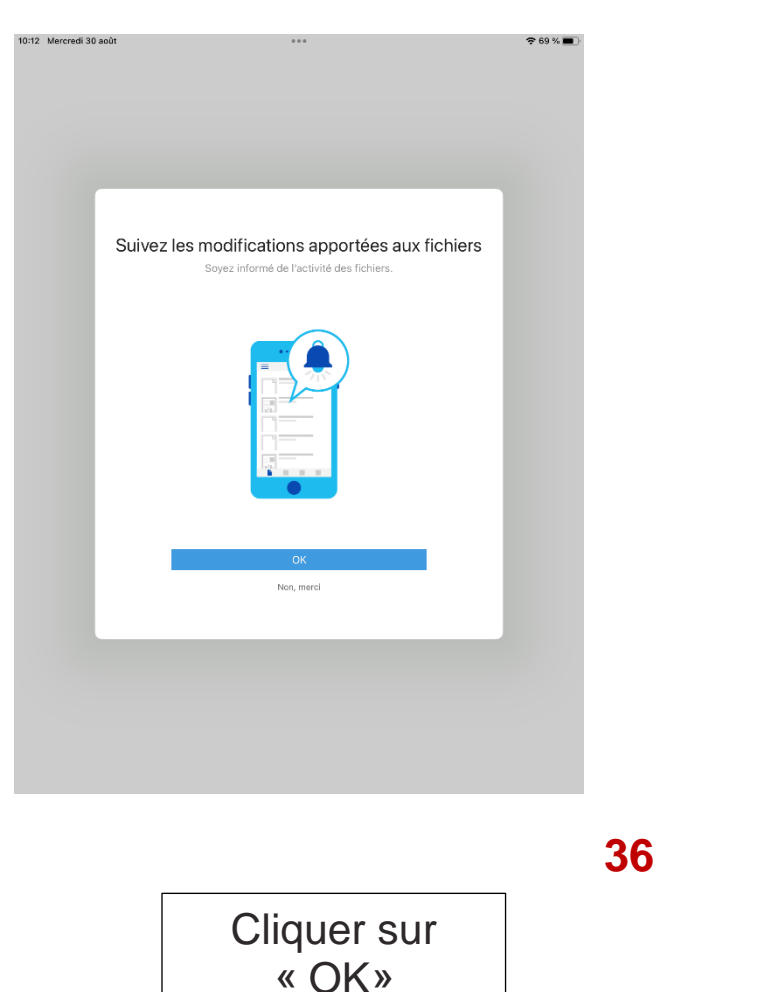

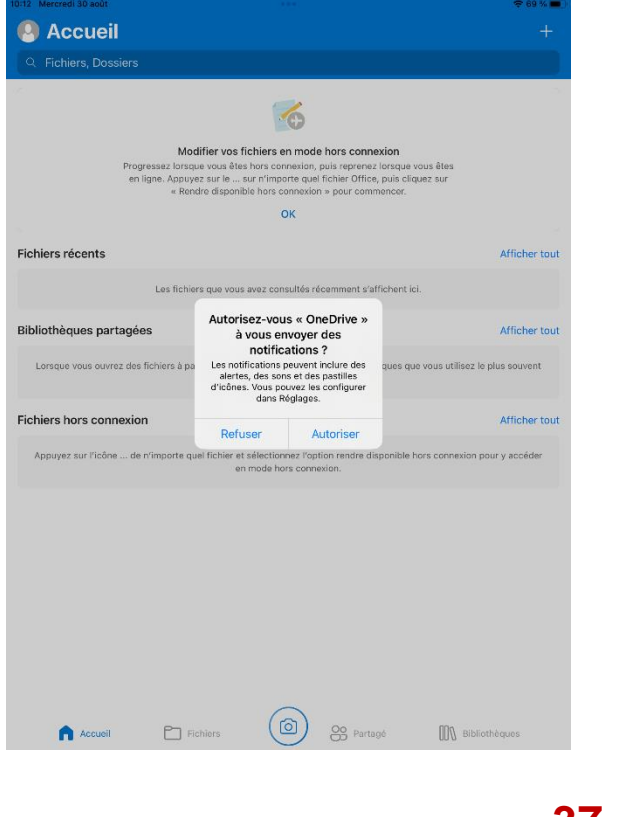

Cliquer sur « Autoriser »

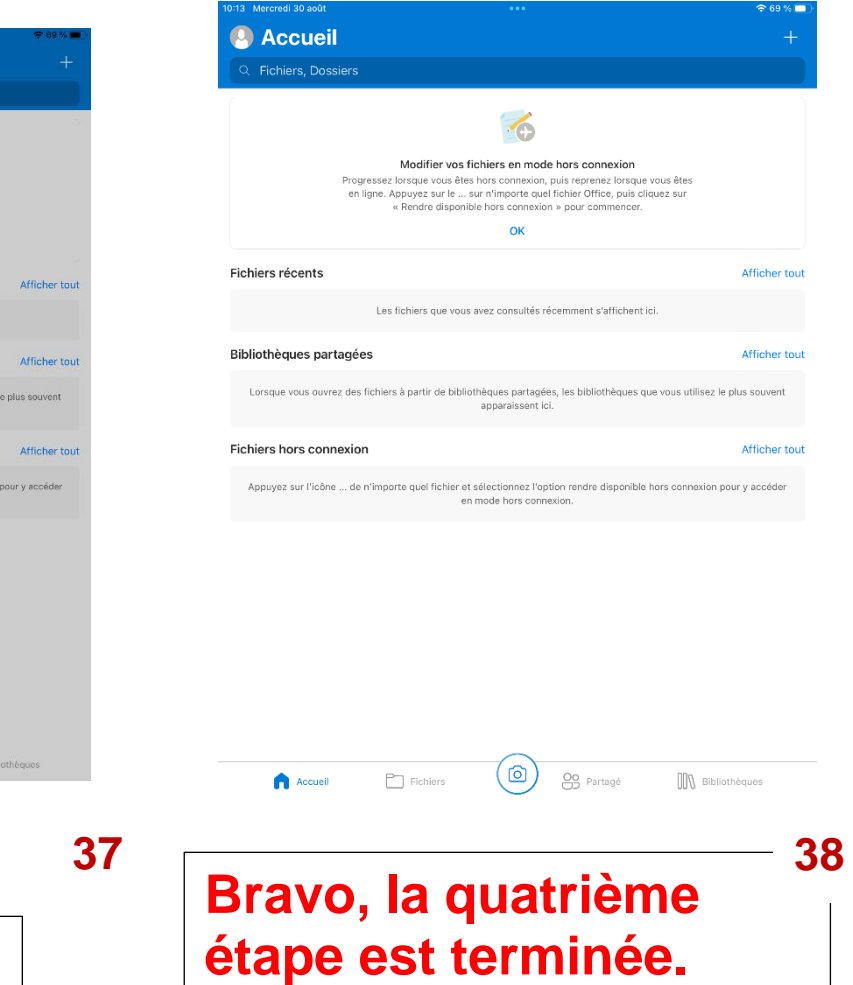

#### **Vous disposez d'un espace de stockage de 1T o**

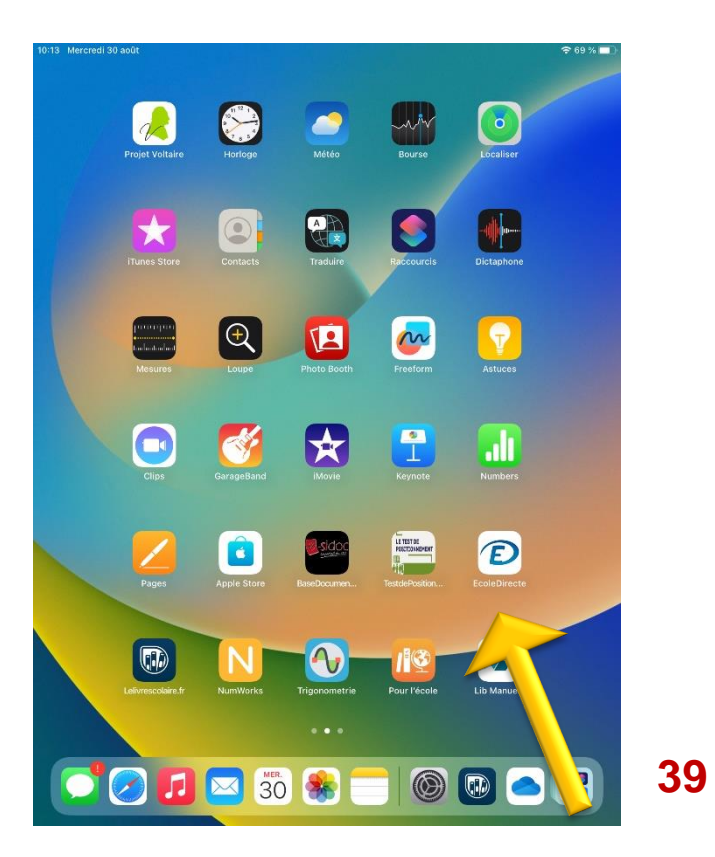

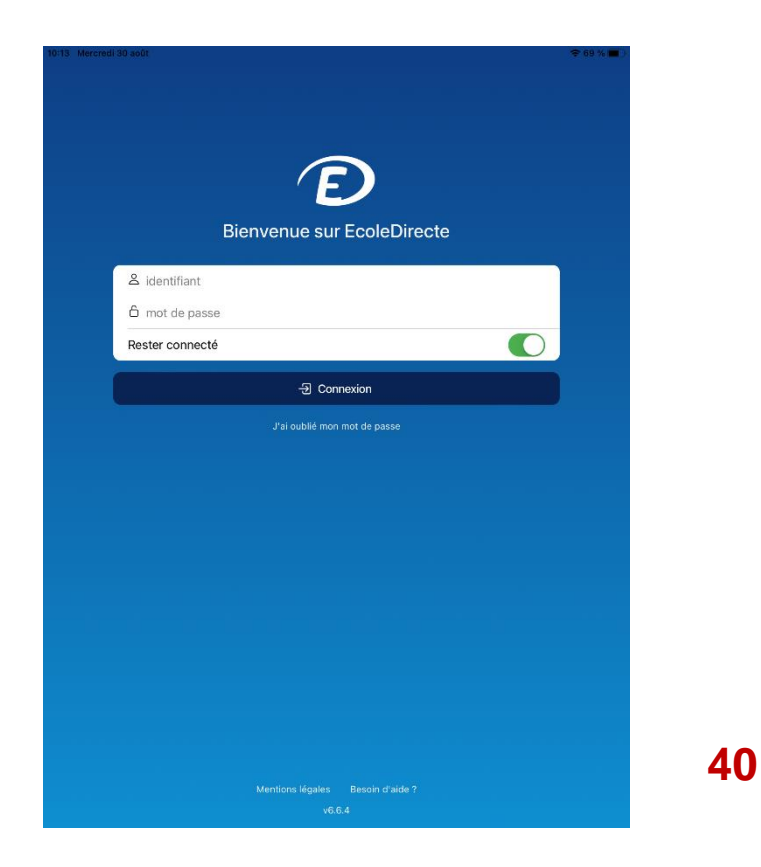

Cliquer sur l'application « école directe» Saisir votre identifiant et votre mot de passe fournis par l'administration.

Attention de ne pas saisir l'identifiant et le mot de passe de vos parents

Voilà, votre tablette est à présent initialisée.

Si vous rencontrez des problèmes, vous pouvez nous contacter par mail UNIQUEMENT à l'adresse

support.ipadstdo@eceb-apple.fr